## Formation au diaporama

#### Introduction

- Choix du thème
- Choix des photos
- Choix du format 1920 x 1080 en 16:9 pour une projection full HD plein écran (si vos photos peuvent être recoupées) ou le format de vos photos (il y aura des bords noirs à droite et à gauche)
- Choix de la musique

#### Préparation

- Créer un répertoire spécifique
- Copier (ne pas déplacer) les photos et les mettre dans le répertoire
- Créer une image noire à la taille du projet
- Ajouter la musique dans le répertoire

Montage avec Picture To Exe 7 ou plus (PTE)

- Fichier, Nouveau projet (le nommer)
- Choix du format 4:3 (format de vos photos) 16:9 (format du vidéoprojecteur)
- Option du projet (en bas à gauche) vérifier les onglets
- Onglet Son : Ajouter la musique
- Onglet écran : Option d'affichage mettre la taille souhaitée : 1920 x 1080 en 16:9 ou 1920 x 1440 en 4:3
- Cocher Taille fixe si vous ne voulez pas que le diaporama soit étiré à la taille du vidéoprojecteur, si votre diaporama est inférieur au vidéoprojecteur, ou que les zooms sortent du cadre (moche !)
- **Valider**
- Déposer les photos dans la ligne du temps
- Visualisez le montage dans la boite d'image avec les boutons marche (flèche) et arrêt (carré)
- Visualiser le montage du début en plein écran avec le bouton Prévisualiser (en bas à gauche)
- Visualiser le montage de l'endroit où vous êtes (N) image en bleu) en plein écran avec le bouton rectangle incliné, en bas à gauche)

## Ajustement de la longueur du son

- Si la musique est trop longue par rapport à votre montage, inscrivez la durée de votre montage (ex : 3 mn 33)
- **Ouvrir Audacity**
- Fichier, ouvrir votre musique
- Sélectionner la partie arrière en trop (par exemple) (clic de la souris à 3 mn 33 et tirer vers la fin)
- Appuyer sur Suppr au clavier pour supprimer le dépassement
- Sélectionner environs les 5 dernières secondes
- Cliquer sur Effet, fondre en fermeture
- Fichier, Exporter, renommer le fichier (ex mamusique-3mn33) en choisissant le format WAV
- Fermer sans sauver (vous avez gardé l'original pour vous y reprendre en cas de modification de durée du diaporama)

## Finaliser le diaporama

- Enregistrez le projet (Ctrl + s) de temps en temps
- Cliquer sur Créer (en bas à gauche) un fichier exécutable pour PC (ou autre)

# Options pour dynamiser votre diaporama

Le principe est qu'il n'y a qu'un effet à la fois On garde l'image fixe jusqu'à la fin de la transition, on créé l'animation, on l'arrête avant le fondu de fermeture. (Sauf exception voulue, bien sûr).

Toujours vérifier si dans Option du projet, onglet Ecran, Option d'affichage, Taille de la vue est à la taille voulue (ex : 1920 x 1080 ou votre taille de photos), si non vos effets d'images sortent du cadre général et c'est moche !

Animation de texte (ex : Photos de : xxxx, Musique de : xxxx)

- Sélectionner l'image noire (ou autre)
- Cliquer sur objet et animation
- Cliquer sur l'icône A (texte) de la barre de menu, ouvrir l'onglet Propriétés, remplacer Texte par votre texte
- Déplacer le taquet à la fin de de la transition (trait gris) (c'est le début de l'apparition du texte)
- Cliquer sur le + en bas à droite pour ajouter un taquet
- Cliquer sur le premier point, onglet Animation : taper la taille du zoom 0 (le texte disparait)
- Glisser le deuxième taquet à l'endroit où vous voulez avoir le texte lisible en plein)
- Cliquer sur le + en bas à droite pour ajouter un taquet
- Glisser ce troisième taquet un peu plus loin (c'est le temps de lecture du texte)
- Cliquer sur le + en bas à droite pour ajouter un dernier taquet
- Puis onglet Animation : taper la taille du zoom 0 (le texte disparait)
- Glisser ce dernier taquet avant la fin de la transition ou de l'image (c'est la durée de fermeture)
- Vérifier l'effet en bougeant le triangle bleu
- Vous pouvez ajouter d'autres calques pour animer différemment un autre texte par exemple, attention de bien valider à droite le texte à travailler
- Cliquer sur le bouton Fermer dans la barre du menu en haut

## Effet de zoom de l'image

- Sélectionner l'image, cliquer sur objet et animation
- Cliquer sur le + en bas à droite pour ajouter un taquet
- Glisser le deuxième taquet au moins après la fin de la transition (début de l'image zoomée)
- Cliquer sur le + en bas à droite pour ajouter un autre taquet
- Onglet Animation : taper la taille du zoom (ex 120 %)
- Glisser ce troisième taquet au moins avant la fin de la transition
- Cliquer sur le + en bas à droite pour ajouter un quatrième taquet
- Glisser ce quatrième taquet au début de la transition de fin (pour que l'image reste fixe)
- Vérifier l'effet en bougeant le triangle bleu, cliquer sur le bouton Fermer dans la barre du menu en haut

## Créer un panoramique

- Sélectionner l'image, cliquer sur objet et animation
- Onglet Animation : taper la taille du zoom (ex 200 %) l'image doit dans ce cas avoir le double de la hauteur (ou largeur) du diaporama
- Déplacer l'image pour que son début accote à gauche (par ex)
- Cliquer sur le + en bas à droite pour ajouter un taquet
- Glisser le deuxième taquet au moins après la fin de la transition (début de l'animation)
- Cliquer sur le + en bas à droite pour ajouter un taquet
- Glisser ce troisième taquet au moins avant la fin de la transition (fin de l'animation)
- Vous avez sûrement déplacé limage également dans la hauteur, sans le vouloir
- Cliquer sur le deuxième taquet, onglet Animation et copier le deuxième chiffre de Pano (après le x)
- Cliquer sur le troisième taquet et le coller dans la même case

#### Image dans l'image

- Créez un calque de la même façon qu'un texte en cliquant sur l'icône image
- Cliquer sur le point (la durée en fait) pour sélectionner l'image
- Onglet animation, zoom 50% par exemple
- Ajouter un point (+)
- Sélectionner le premier point, cliquer sur votre image réduite et sortez là de l'écran
- Faite là revenir avec le triangle bleu de visualisation sur la bande de temps
- Ajouter des points et faites ce que vous avez envie !

#### Aligner les photos sur le rythme

- Changer la ligne du temps en cliquant sur l'onglet Synchronisation (tout en bas à gauche)
- Cliquer sur le bouton de forme d'ondes, si elle n'est pas affichée (vous ne voyez qu'un trait)
- Si la forme d'onde ne s'affiche pas, il faut convertir le son (en Mp3 par exemple) en .wav
- Faite défiler le diaporama (bouton triangle sous l'image) et repérer le temps fort dans la ligne du temps
- Glisser le n° de la vue en phase avec le temps fort de la musique, revérifier et ajuster
- Ajuster également la durée de la transition en tirant dans le sens voulu cette dernière

#### Intégration de paroles

- Une fois le diaporama fini, vous inscrivez les paroles à insérer sur une feuille de papier (ou fichier texte)
- Vous l'enregistrer phrase par phrase (nommé son1, son2 etc, par exemple) avec un micro (avec audacity par ex)
- Dans PTE vous sélectionnez la vue à laquelle vous rattachez le son1
- Cliquer sur Ajouter un son (tout en haut à droite), ajouter un fichier son, son1
- Vous retenez la durée de ce son (ou l'inscrire quelque part)
- Cliquer sur Option du projet (en bas à gauche) puis sur l'icône de forme d'onde
- En haut à droite, étirez la forme pour plus de lisibilité
- Se déplacer avec la barre d'ascenseur horizontal à l'endroit d'insertion du son
- Repérer le début de l'image avec le son intégré (ex (12,3 secondes)
- Cliquer à 0:12 sur le centre de la forme pour ajouter un marqueur (pour que le son soit baissé à l'arrivée de la parole)
- Idem à 0:17,6 si la durée de votre son est de 5 secondes (il faut laisser du mou)

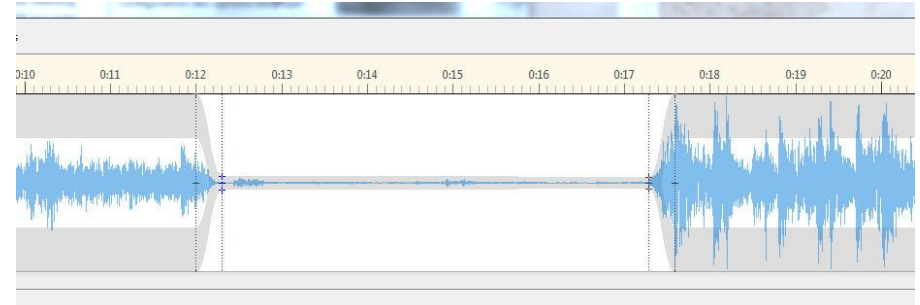

- -
- Puis écrasez la forme en cliquant dans celle-ci, du haut (en gris), vers le centre, 2 x (à 3 cran après et à 3 crans avant), pour baisser le son (afin d'entendre votre son ajouté)
- Fermer avec la croix (en haut à droite) et valider, attendre que la forme se modifie
- Ecouter et ajuster s'il le faut